# アロマテラピーインストラクター試験・アロマセラピスト学科試験 申し込みマニュアル

(2024.1)

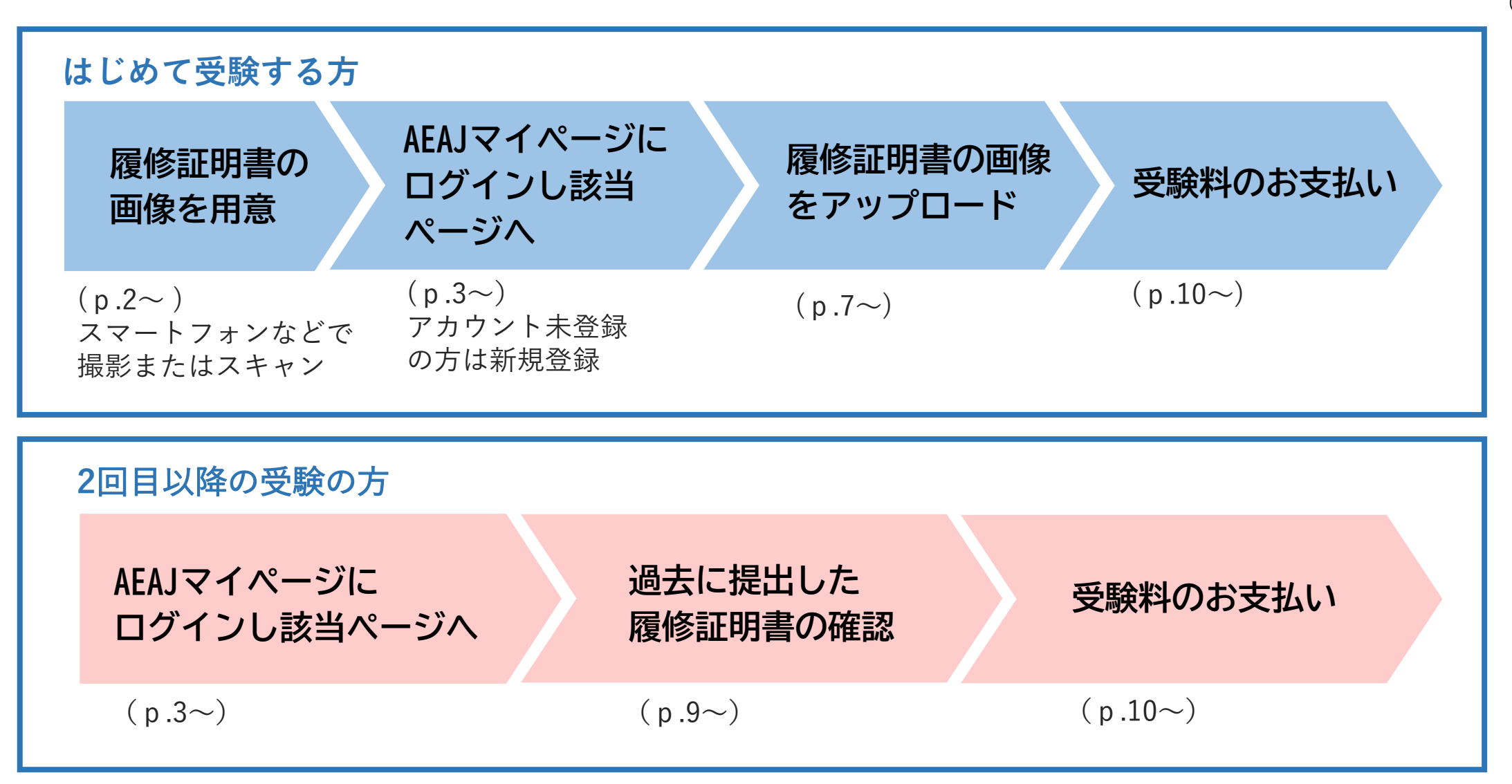

### 1. 履修証明書の画像を用意する

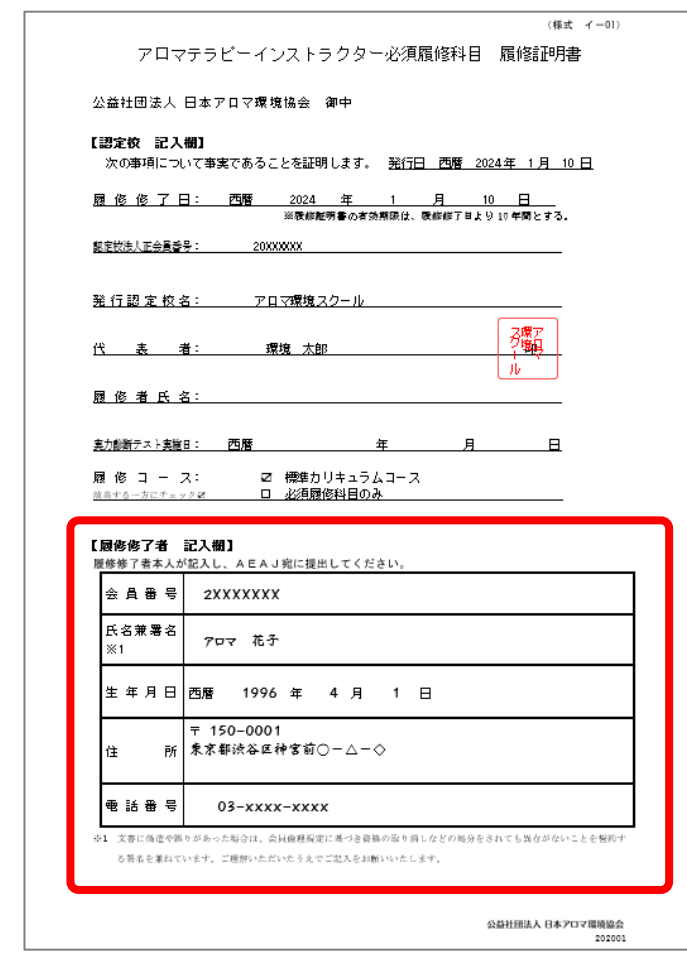

① 履修修了者記入欄(下段の太枠内)へ記入してください。

② 履修証明書を撮影、またはスキャンしてください。書類全体が 鮮明に読み取れるように撮影した画像を用意してください。 (画像形式:JPEG、PDF、PNG/サイズ:100KB~5MB)

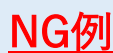

下記の画像は受付できません。 ご注意ください。

- \* 履修修了者記入欄が未記入
- \* 履修証明書の一部が切れている
- (上部や下部が写っていないなど)
- \*画像が不鮮明で文字が読めない

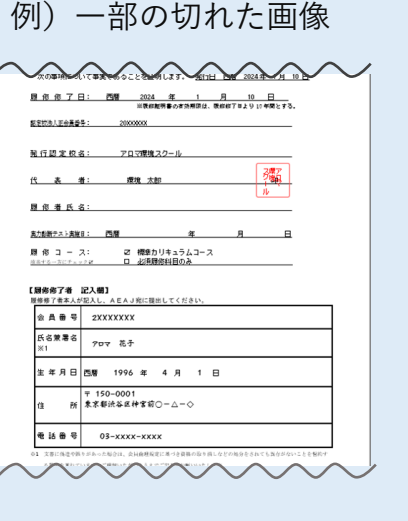

# 2. AEAJマイページにログイン

<https://aeaj.mypage.aromakankyo.jp/login> はじめてAEAJマイページをご利用になる方は「新規登録」からお進みください。

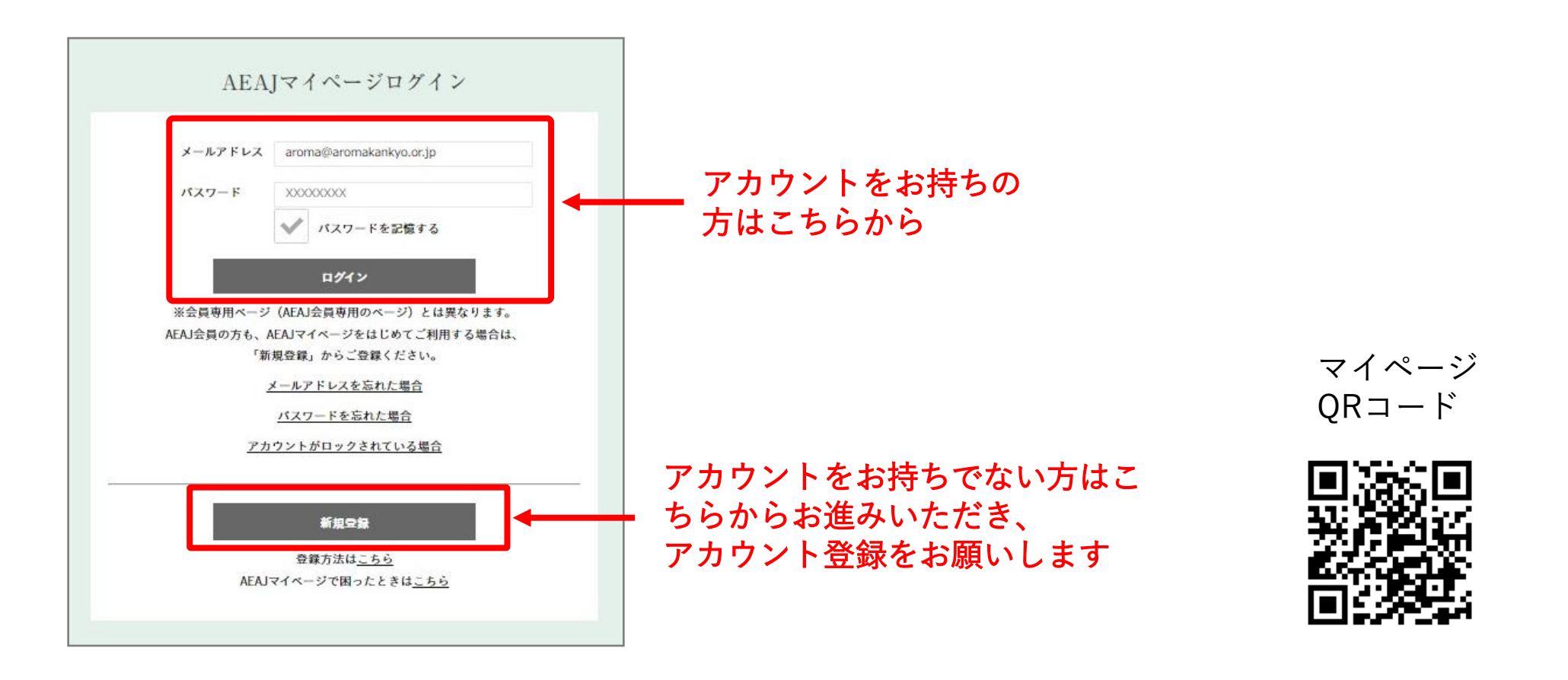

## 3. メニューより「資格・検定」を選択

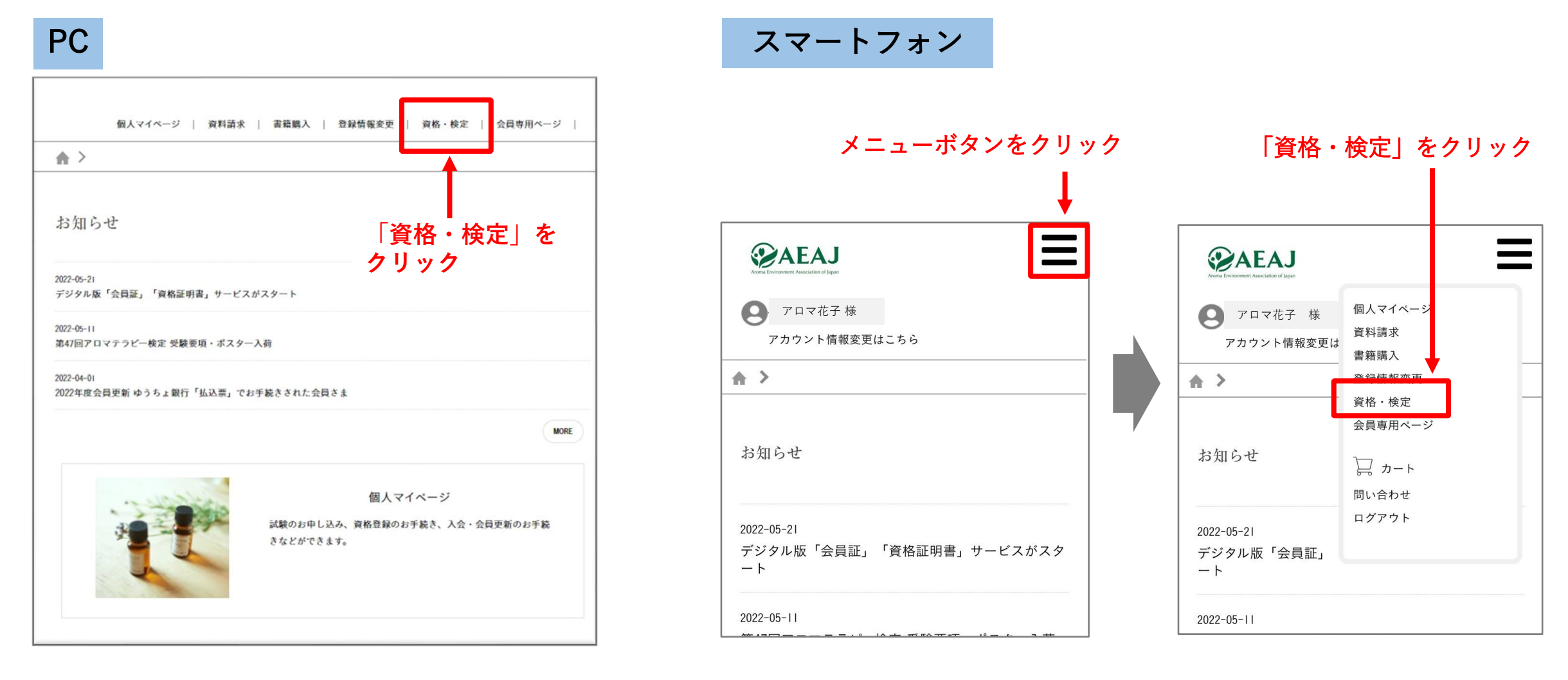

# アロマテラピーインストラクター試験・アロマセラピスト学科試験 申し込みマニュアル

【アロマテラピーインストラクターの場合】

## 4. 該当の資格名称を選択

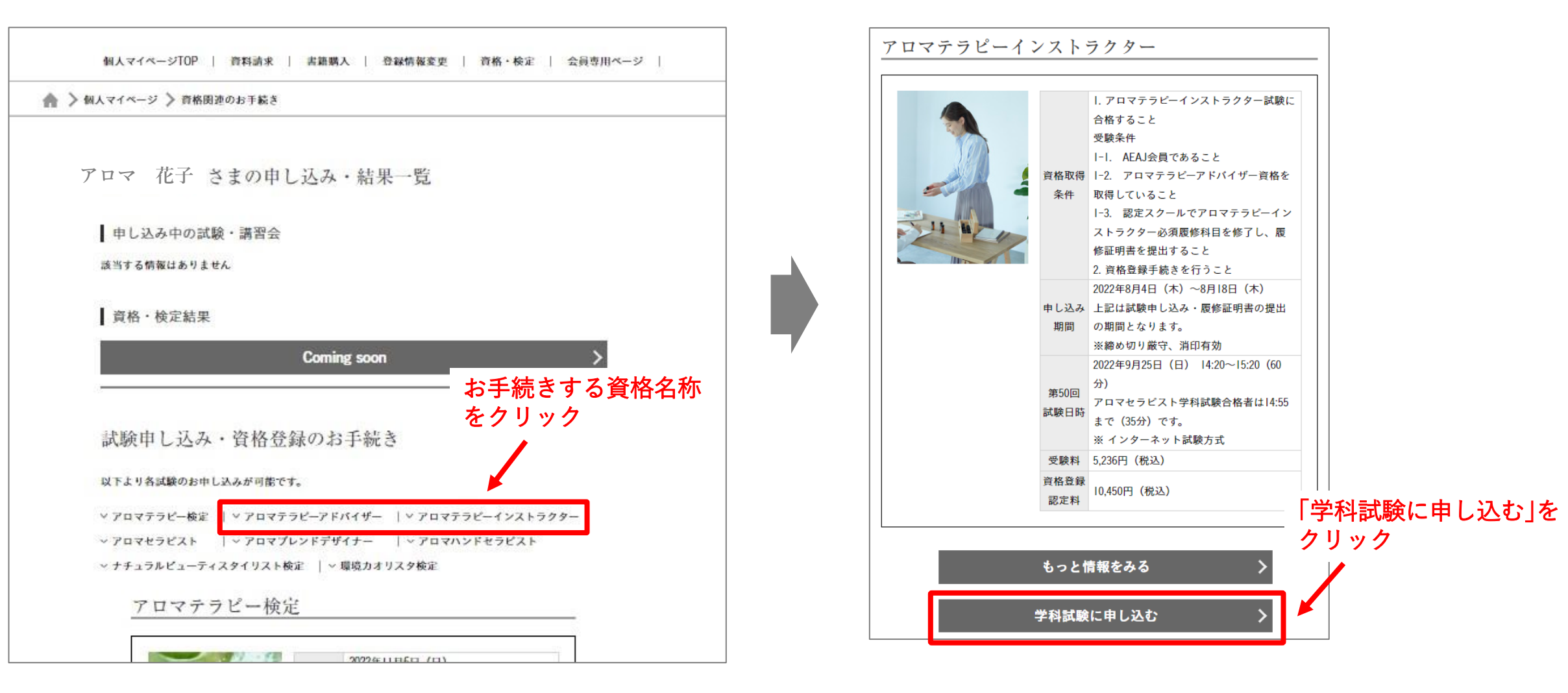

アロマテラピーインストラクター試験・アロマセラピスト学科試験 申し込みマニュアル

#### <u>5. 「登録情報確認」にて内容を確認し、下段のチェック欄に√を入れて「次へ」</u>

Step2 Step3 Step4 Step5 Step6 履修証明書提出 履修証明書提出確認 決済手続き 決済内容確認 決済 登録情報確認 Step7 完了 下記の内容で履修証明書の提出をします。 登録情報に誤りがないか、ご確認ください。 登録情報を変更する場合はこちらから変更してください。 **お名前 アロマ 花子 アロマ ハナコ** フリガナ ローマ字 活動名 活動名(フリガナ) 活動名(ローマ字) ①「登録情報が正しいこ **女性** 杜别 とを確認しました。」 1990年01月01日 生年月日 にチェック  $\pm 140 - 0002$ 住所 東京都渋谷区神宮前〇-△-◇電話番号 090-0000-0000 **②「次へ」をクリック** メールアドレス √ 登録情報が正しいことを確認しました。 戻る

アロマテラピーインストラクター試験・アロマセラピスト学科試験 申し込みマニュアル

#### 6. 「履修証明書提出」画面にて、必要事項を入力し画像を添付する

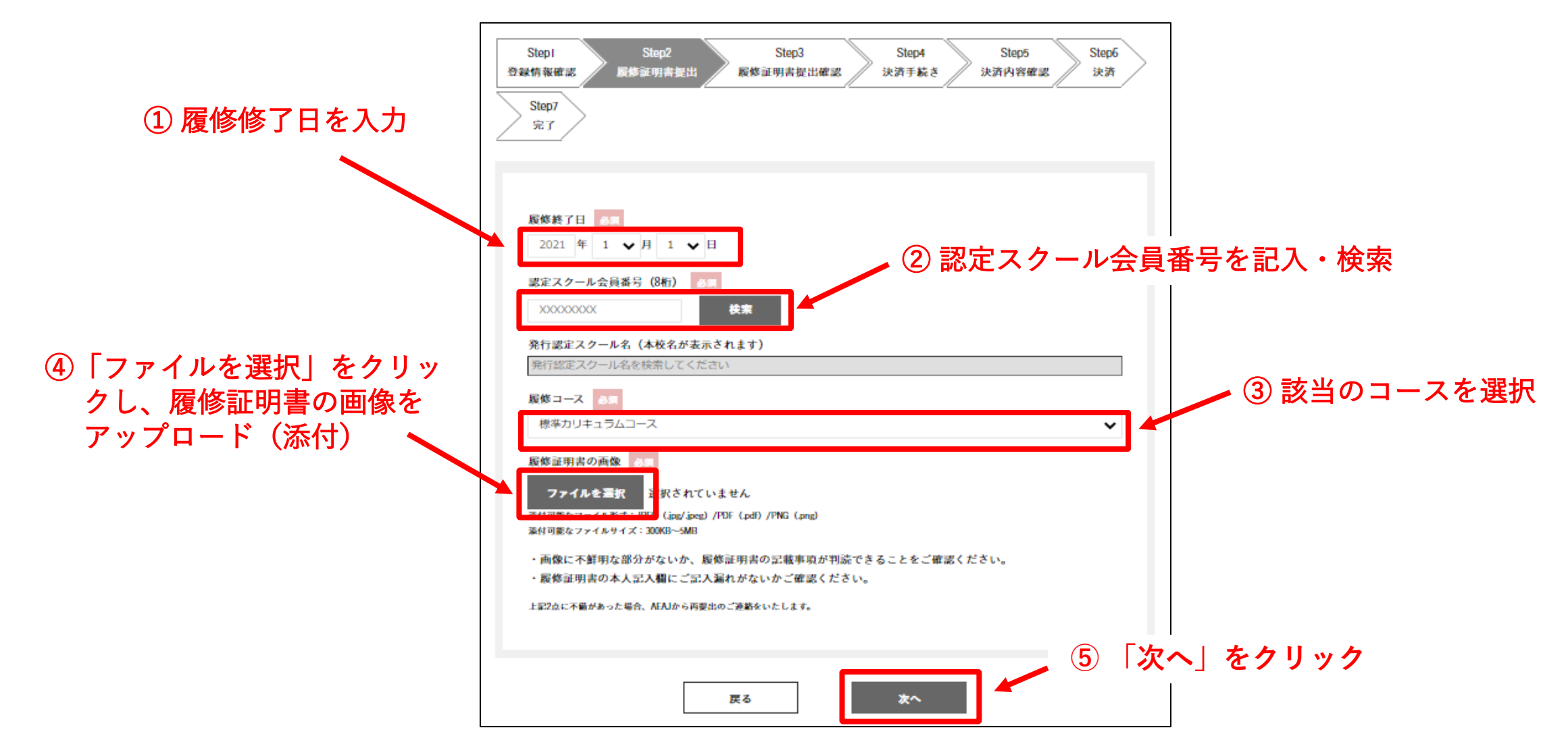

© AEAJ / Aroma Environment Association of Japan. All rights reserved.

アロマテラピーインストラクター試験・アロマセラピスト学科試験 申し込みマニュアル

#### 7-1. 「履修証明書提出確認」で内容を確認し「次へ」

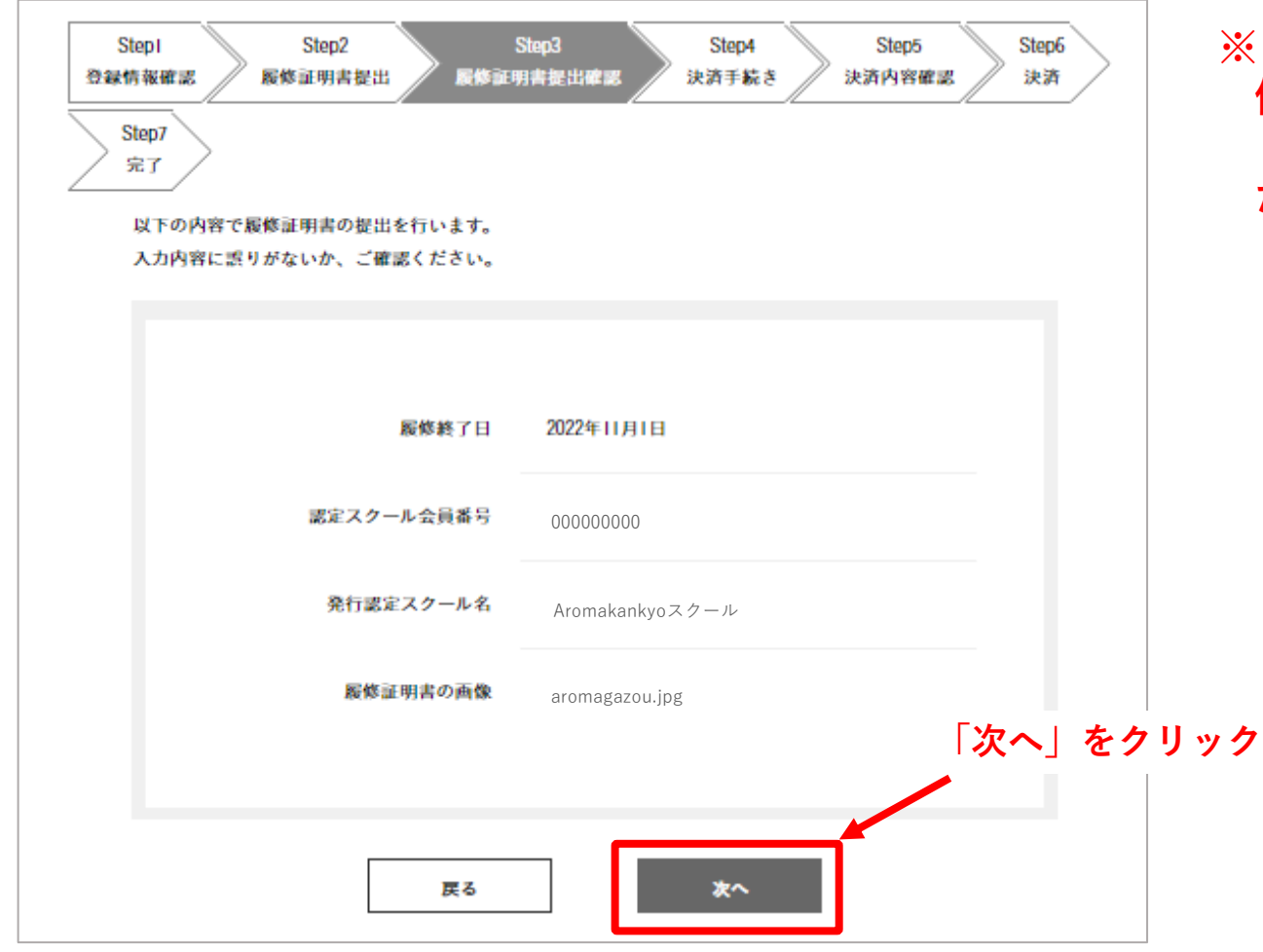

**※ご入力後、登録完了の通知メールは配 信されません。必要に応じて、スク リーンショットなどをして保管してく ださい。**

アロマテラピーインストラクター試験・アロマセラピスト学科試験 申し込みマニュアル

#### 7-2. 試験申し込みが2回目以降で、過去に履修証明書を提出済みの場合

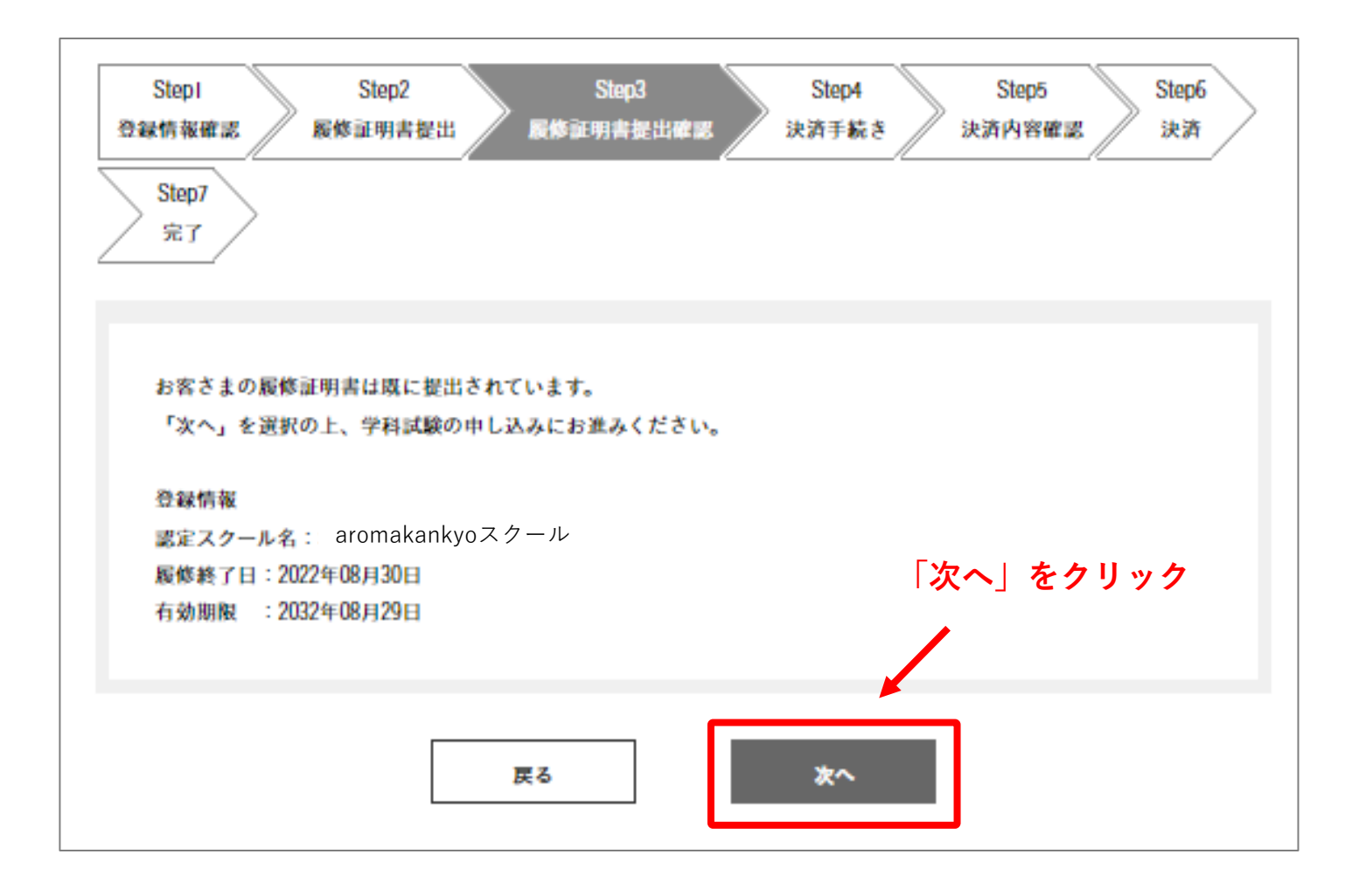

### **8. 資格登録認定料の手続きへ進みます**

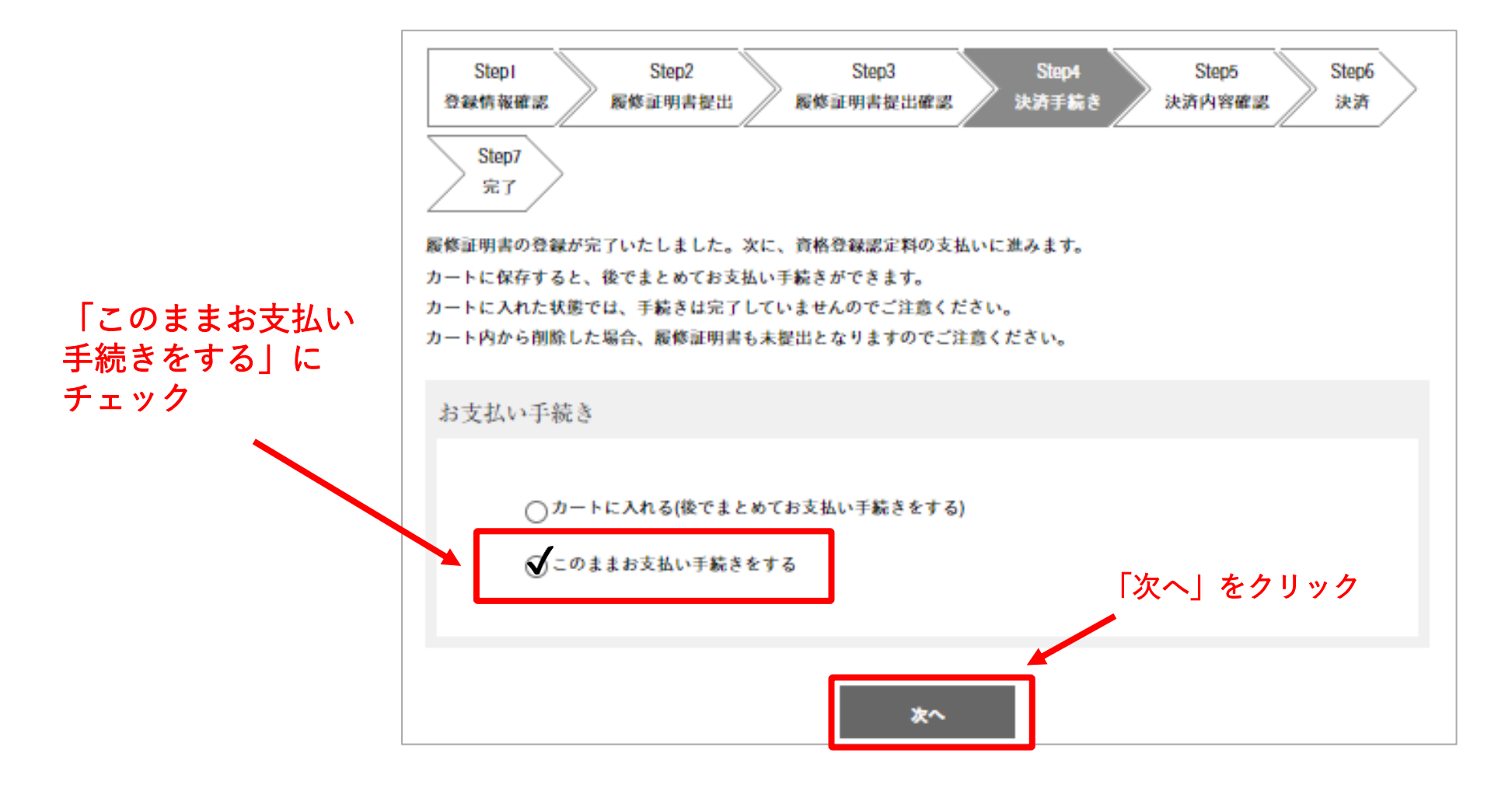

#### **9. 決済内容の確認、領収書の宛名の指定**

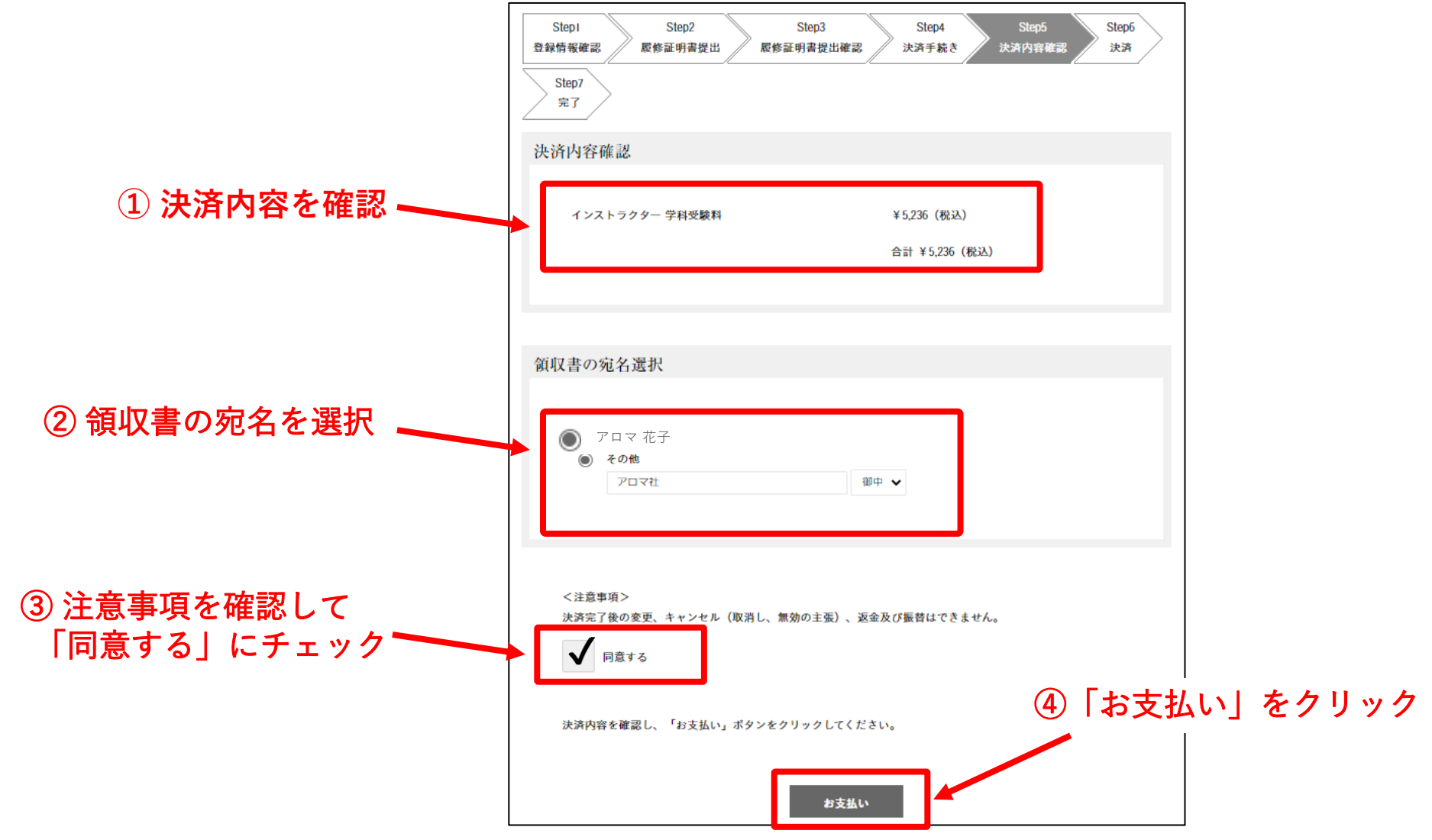

© AEAJ / Aroma Environment Association of Japan. All rights reserved.

## 10. 決済画面へ進みます

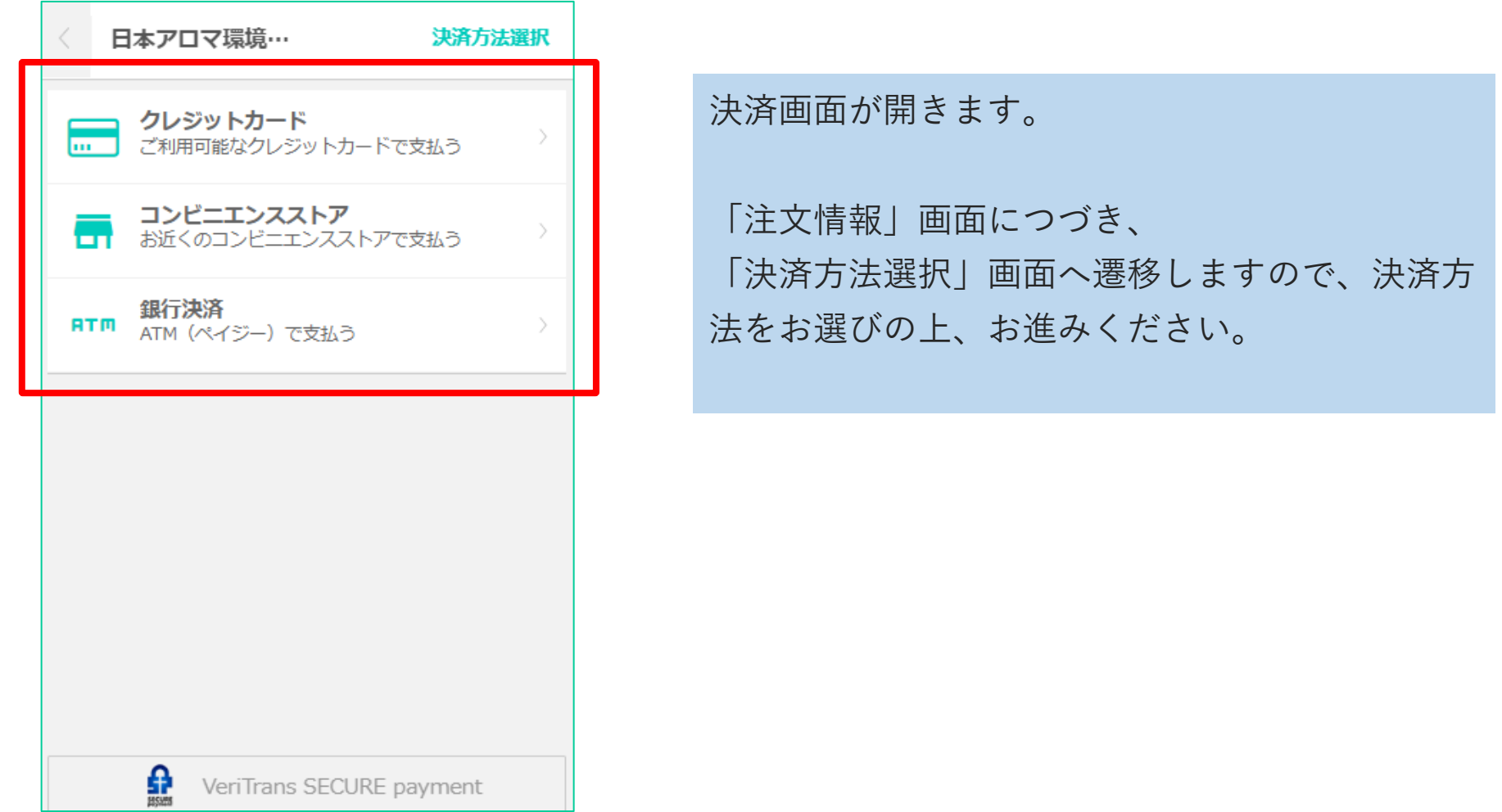